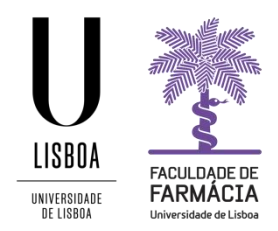

## **Registration Guide**

## **PhD Advanced Courses**

(It is recommended to use the following browsers: Firefox 3+, Safari ou Chrome)

### **1. Access to the registration website**

The registration in the PhD Advanced Courses is made through the FenixEdu Platform and the candidate should have the access credentials:

- a) **If you have previously been a student at the FFULisboa and you are registered at Campus@ULisboa**, please access to the [FenixEdu](https://fenix.ff.ulisboa.pt/login) Platform, authenticate with your data of this account and select the **Candidate** tab. If you have lost access to your Campus@ULisboa account, you can make the recover[y here.](https://utilizadores.campus.ulisboa.pt/ULUsersApp/reset/forgotPassword;jsessionid=C85DE660668C5F8ECF806E04F8B51BDF)
- b) **If you have previously been a student at the FFULisboa without a Campus@ULisboa account,** please send us an e-mail to [posgraduados@ff.ulisboa.pt](mailto:posgraduados@ff.ulisboa.pt) with your full name and Identity document number.
- c) **If you have never been a student at the FFULisboa,** please create a username and a password [here.](https://fenix.ff.ulisboa.pt/accountCreation#!accountCreation/_qcheck=df6f59085c4fa9047301b9c41fe08b798732f974) Access to the [FenixEdu Platform](https://fenix.ff.ulisboa.pt/login) with the created username and password and click in the **Candidate** tab.

**Note:** You can choose at any time, in the upper right corner, the language of your registration: PT (Portuguese) or EN (English).

## **2. Registration**

After selecting the **Candidate** tab, you must **choose the course** you want to register (with or without evaluation), by clicking **Create**.

**Note**: You should pay attention if you want to register in the course with an evaluation (125 €) or without an evaluation (100  $\epsilon$ ).

Open candidacies

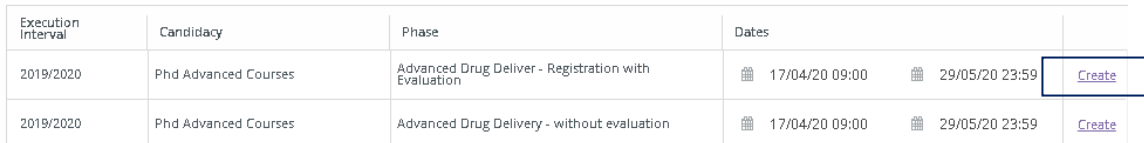

And then you must click **Create** again to access the next page, where you will see several tabs through which you will complete your registration.

## Create Candidacy

2019/2020 - Phd Advanced Courses

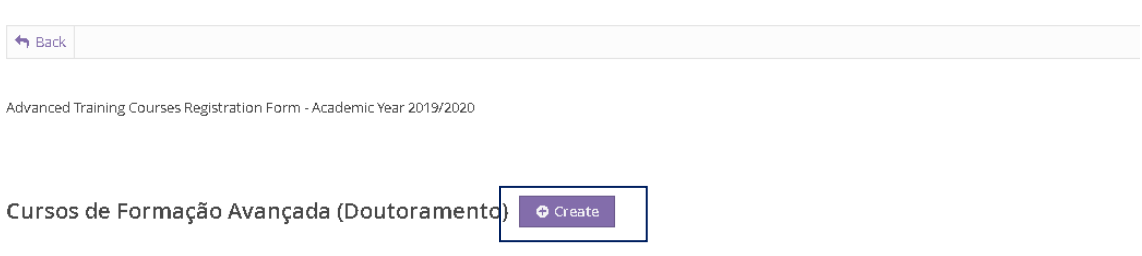

After creating your registration, you must **confirm the information** in the following tabs:

## • Personal Data Transfer;

# Personal Information;

• Invoice (if you want to the invoice in the name of an entity / company / institution you must fill in the requested data)

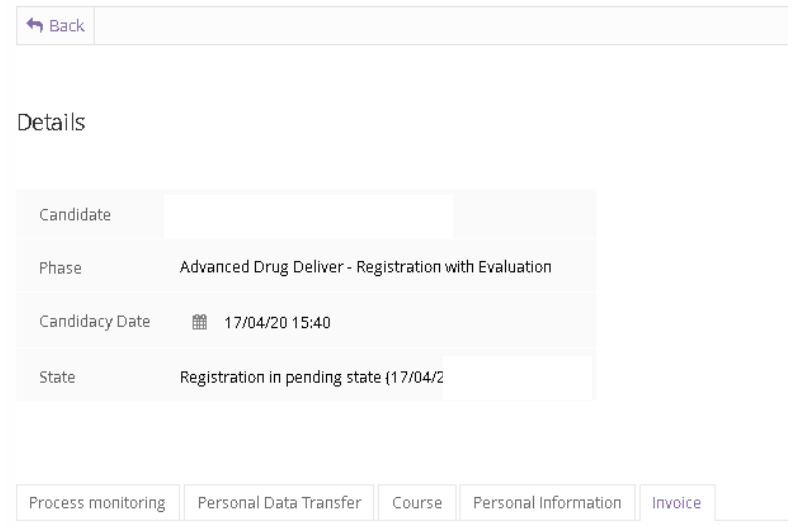

After confirming all the information, you must **formalize your registration** by clicking on the **Submit Registration** operation.

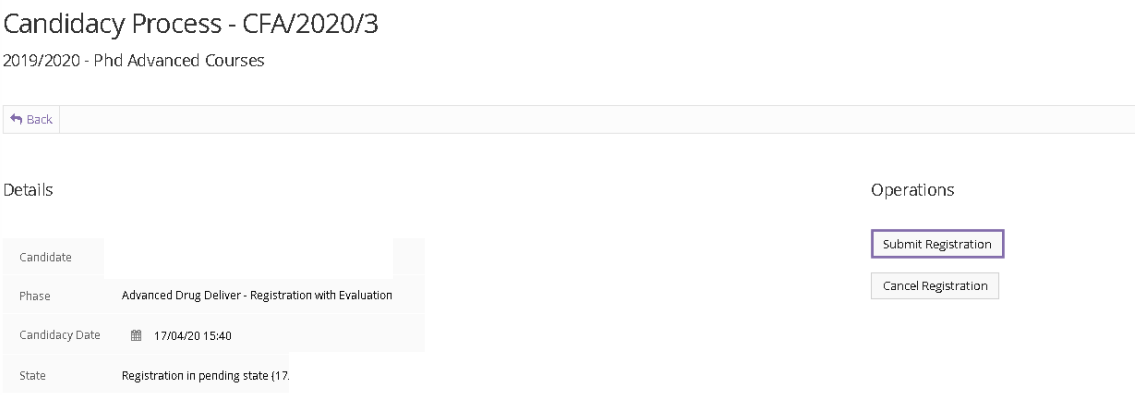

**Note:** During the process, if you wish, you can cancel your registration in the operations menu.

# Candidacy Process - CFA/2020/3 2019/2020 - Phd Advanced Courses

## **3. 3. Payment**

After submitting your registration, you must proceed with the payment of the respective fee through ATM reference:

- Registration subject to evaluation:  $125 \in$
- Registration not subject to evaluation:  $100 \in$

### In the **Payment Data** tab you can consult the **ATM reference**:

**Details** 

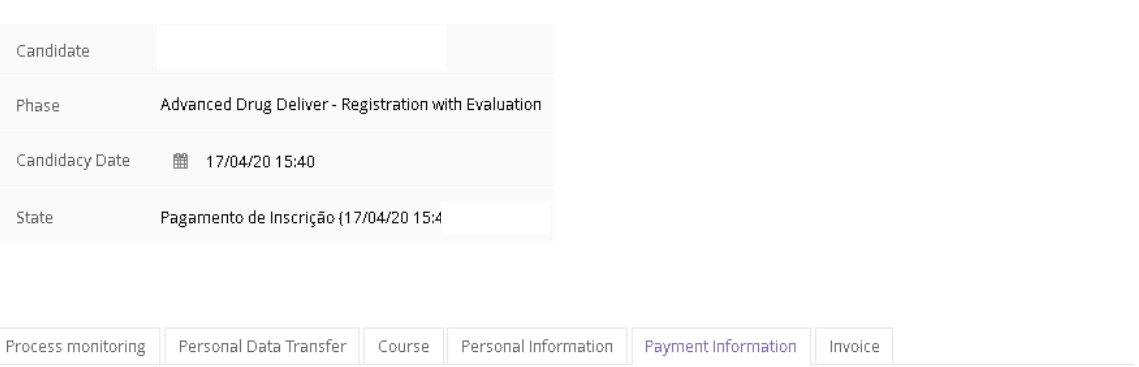

Tab available since "Pagamento de Inscrição" by anacarolinasousa in 17-04-2020 15:44

#### **Application Payment**

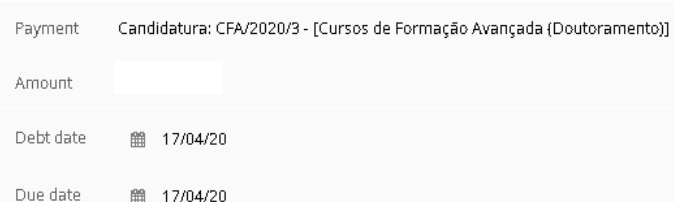

#### Payment Reference (SIBS)

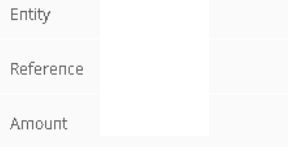

**Academic Services Contact**[: posgraduados@ff.ulisboa.pt](mailto:posgraduados@ff.ulisboa.pt)